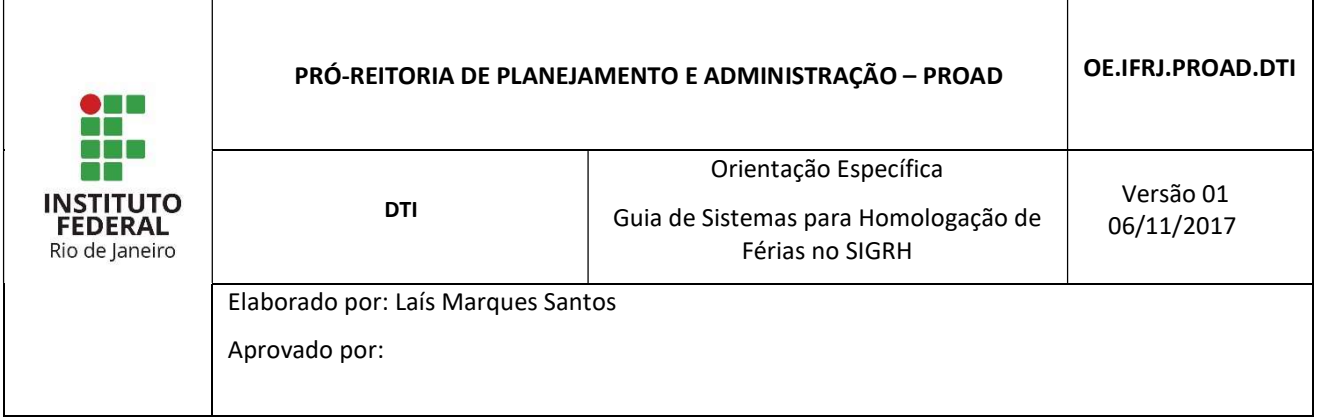

# 1 INTRODUÇÃO

O módulo Férias, do Sistema Integrado de Gestão de Recursos Humanos (SIGRH), tem por objetivo permitir o gerenciamento das informações relacionadas às marcações de férias dos servidores da Instituição. Através deste módulo é possível cadastrar, consultar, alterar, homologar ou suspender as férias dos servidores, assim como gerar um calendário de bloqueio de férias e emitir relatórios.

As partes envolvidas no fluxo de Férias são: o Servidor Ativo, o Chefe de Unidade e a equipe de Recursos Humanos, porém o acesso ao Módulo Férias é de exclusividade do gestor definido pelo Departamento de Gestão de Pessoal.

A função deste guia é auxiliar os usuários do tipo Chefe de Unidade a homologar ou avaliar o pedido de férias dos servidores da unidade ao qual é chefe.

Esta funcionalidade permite que o gestor homologue as férias solicitadas pelos servidores vinculados à unidade sob responsabilidade da chefia. Ao realizar a solicitação de férias, é necessário que a requisição seja avaliada pela chefia da unidade informando a homologação ou a negação da solicitação.

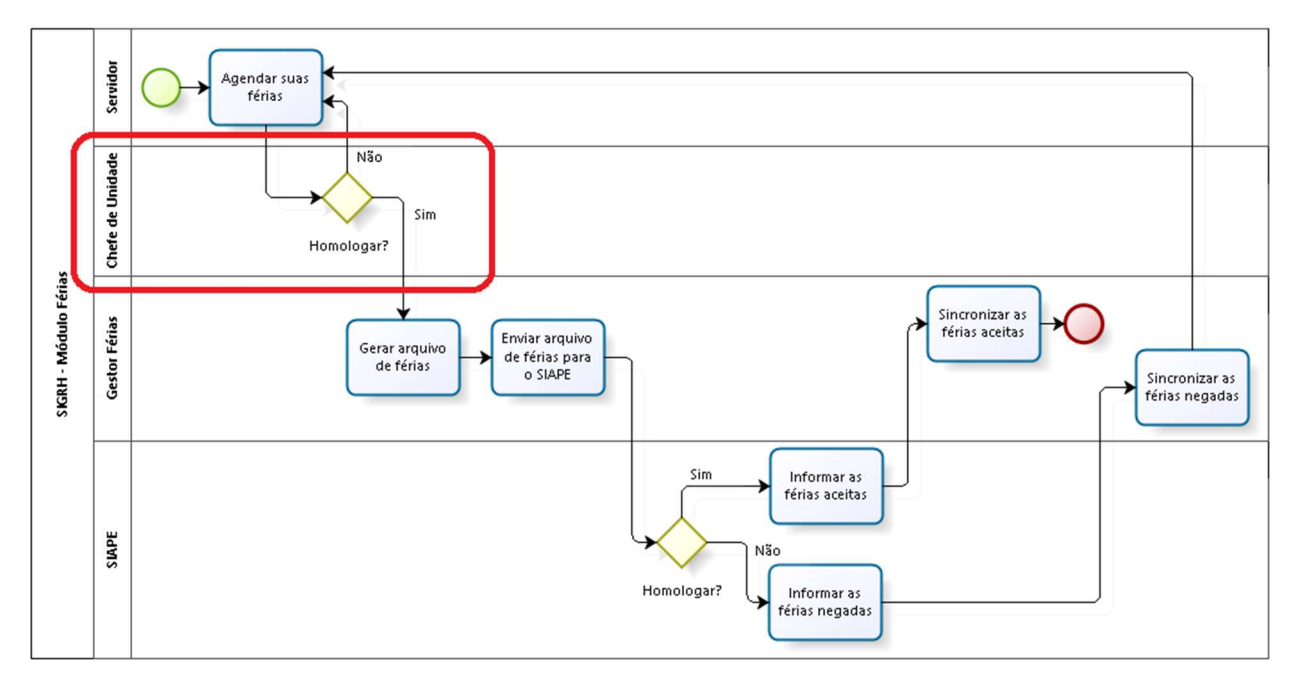

Figura 1 - Fluxo básico de Férias

## 2 PROCEDIMENTO PARA HOMOLOGAÇÃO DE FÉRIAS

Após o servidor agendar ou ajustar suas férias, a sua chefia deve homologar a solicitação através do Portal da Chefia de Unidade ou mesmo através do seu Portal do Servidor.

A chefia não precisa de um perfil para realizar a homologação, basta possuir a responsabilidade da Unidade.

O servidor chefe de Unidade deve acessar o SIGRH por meio do endereço https://sigrh.ifrj.edu.br/sigrh utilizando seu login e senha.

#### Observações:

- 1. A Senha deverá ser a mesma senha de rede que utilizada no Instituto que também é a mesma senha utilizada no Eduroam. Caso não lembre da senha, entre em contato com o CSTI da sua unidade para solicitar uma nova senha de rede.
- 2. Caso ainda não possua acesso ao sistema, o servidor deve realizar um cadastro inicial segundo a Guia de Primeiro Acesso disponível na WIKI do IFRJ acessível através do endereço http://wiki.ifrj.edu.br/dokuwiki/doku.php?id=dgti:servicos:sigrh .

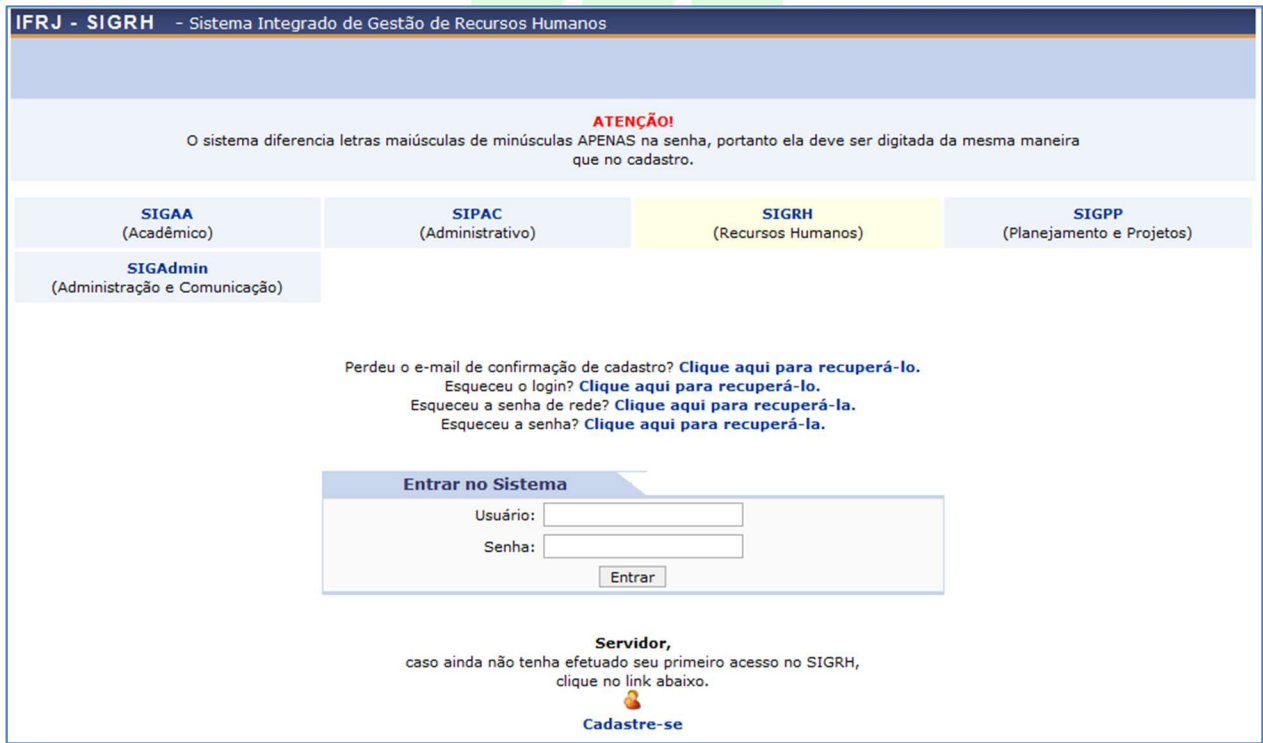

Figura 2 - Tela inicial do Sistema

Observação: O login é único. Permitindo acesso a todos os sistemas do SIG, caso tenha permissão para tal.

Antes de realizar o login, o usuário deve selecionar, na tela inicial, o sistema o qual irá logar. No caso, clique em SIGRH. O sistema selecionado ficará com fundo amarelo. Em seguida digite Login e Senha e clique em Entrar.

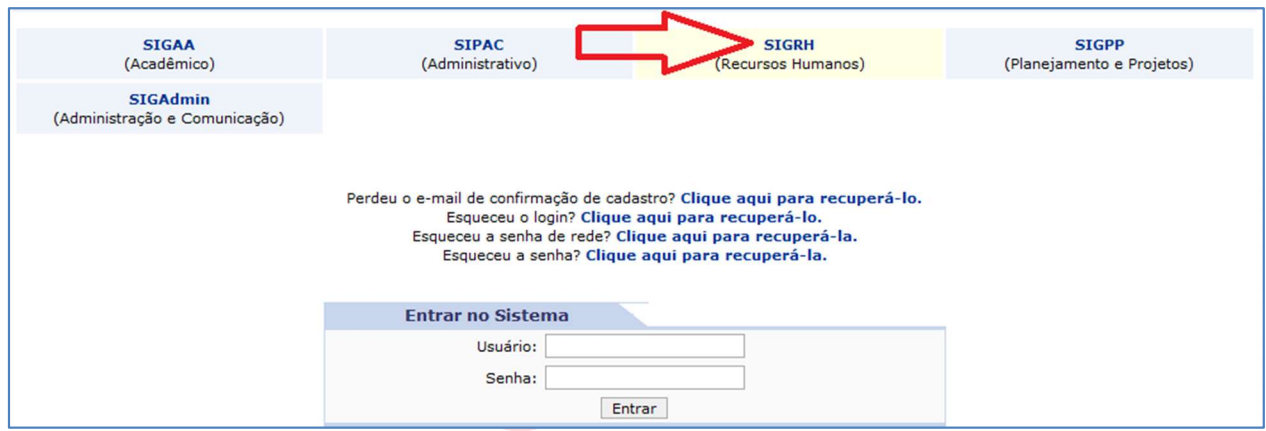

Figura 3 - Tela de login com o sistema SIGRH em seleção

Ao clicar em Entrar é aberto o Portal do Servidor do sistema SIGRH, como segue:

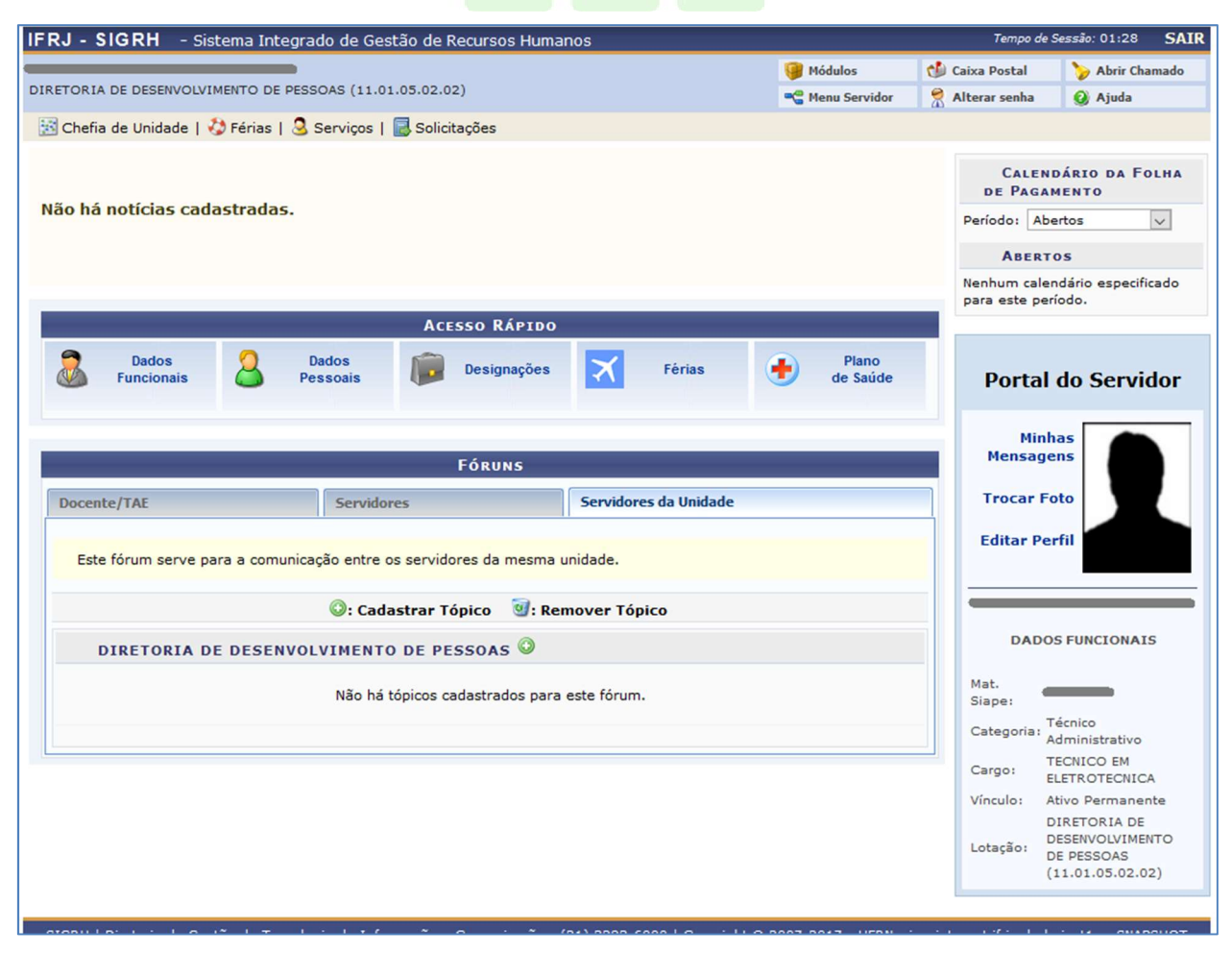

Figura 4 - Portal do Servidor do SIGRH

Sendo o servidor responsável por uma Unidade, o seu Portal do Servidor virá com um menu extra Chefia de Unidade. Através desse menu já é possível acesso a funcionalidade para a homologação das férias dos servidores lotados em sua Unidade, mas caso queira acessar através do Portal da Chefia da Unidade é só clicar em Módulos, no canto superior direito como mostra a imagem a baixo:

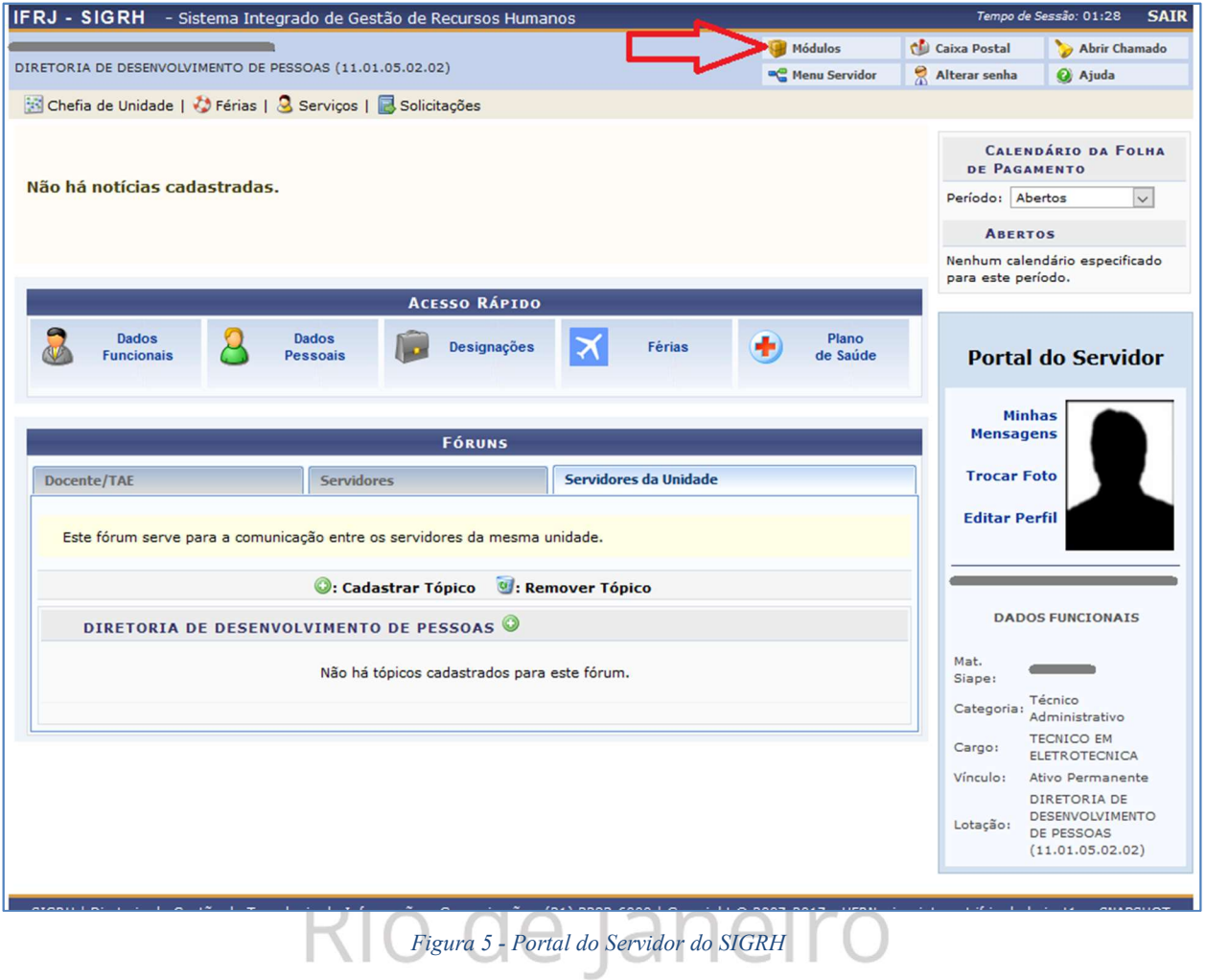

Ao clicar em Módulos é exibida a tela com todos os módulos do SIGRH, como

segue:

|                                                                                 | Caixa Postal                        | Abrir Chamado                  |            |                            |                           |                         |                                |
|---------------------------------------------------------------------------------|-------------------------------------|--------------------------------|------------|----------------------------|---------------------------|-------------------------|--------------------------------|
| DIRETORIA DE DESENVOLVIMENTO DE PESSOAS (11.01.05.02.02)                        | Alterar senha                       | O Ajuda                        |            |                            |                           |                         |                                |
| Chefia de Unidade   <i>O</i> Férias   <b>C</b> Serviços   <b>C</b> Solicitações |                                     |                                |            |                            |                           |                         |                                |
|                                                                                 | CALENDÁRIO DA FOLHA<br>DE PAGAMENTO |                                |            |                            |                           |                         |                                |
| Não há notícias cadastradas.                                                    | Período:                            |                                |            |                            |                           |                         |                                |
|                                                                                 |                                     |                                |            |                            |                           | <b>ABERTOS</b>          |                                |
|                                                                                 |                                     | Nenhum calendário especificado |            |                            |                           |                         |                                |
|                                                                                 |                                     |                                |            | <b>Módulos do SIGRH</b>    |                           |                         |                                |
| <b>MENU PRINCIPAL</b>                                                           | <b>PORTAIS</b>                      |                                |            |                            |                           |                         |                                |
| <b>SET</b>                                                                      | $\frac{9999}{12}$                   | $\mathbf{R}$                   | $\epsilon$ |                            | 岩                         | ନ                       |                                |
| Administração de<br>Pessoa                                                      | Agenda                              | Aposentadoria                  | <b>DAS</b> | Atendimento ao<br>Servidor | Auxilios/<br>Solicitações | Portal do Servidor      | Portal da Chefia da<br>Unidade |
|                                                                                 | 22                                  | db                             | ⊕          | 2                          |                           | $\mathbf{a}$            |                                |
| Banco de Vagas                                                                  | Capacitação                         | Cadastro                       | Colegiados | Comissões                  | Concursos                 | Portal do Gestor        | Portal da Auditoria            |
|                                                                                 |                                     |                                |            | K.                         | e۵                        | æ                       | ç                              |
| Consultas<br>Funcionais                                                         | Dimensionamento                     | Férias                         | Financeiro | Frequência                 | Integração SIAPE          | Portal do Docente       | Portal do Aluno                |
| ۰                                                                               |                                     |                                |            |                            |                           | $\sqrt{2}$              |                                |
| Plano de Saúde                                                                  |                                     |                                |            |                            |                           | Portal do<br>Estagiário |                                |
| <b>OUTROS SISTEMAS</b>                                                          |                                     |                                |            |                            |                           |                         |                                |
|                                                                                 |                                     | 钢                              |            |                            |                           |                         |                                |
|                                                                                 |                                     | <b>Contract Contract</b>       |            |                            |                           |                         |                                |
|                                                                                 |                                     |                                |            |                            |                           |                         |                                |

Figura 6 - Tela de menu principal do SIGRH

Os módulos a que tem acesso serão exibidos com uma cor azul ao fundo. Clique em cima do módulo desejado para acessar suas funcionalidades.

### Observação:

1. Caso algum módulo que precise acessar não esteja liberado, é necessário entrar em contato com o responsável do seu setor para que ele determine o perfil e então abra um chamado no GLPI através do e-mail suporte@ifrj.edu.br

Lembrando que alguns módulos podem não estar disponíveis, pois o SIG ainda está em fase de implantação, sendo assim, nem todos módulos já foram implantados. Algumas operações e funcionalidades também podem não estar disponíveis por dependerem de módulos ainda a serem implantados.

#### 2.1 – Portal do Servidor

Na tela do Portal do Servidor, escolha Chefia da Unidade, selecione no menu, a opção Férias e na sequência, a operação Homologar Férias:

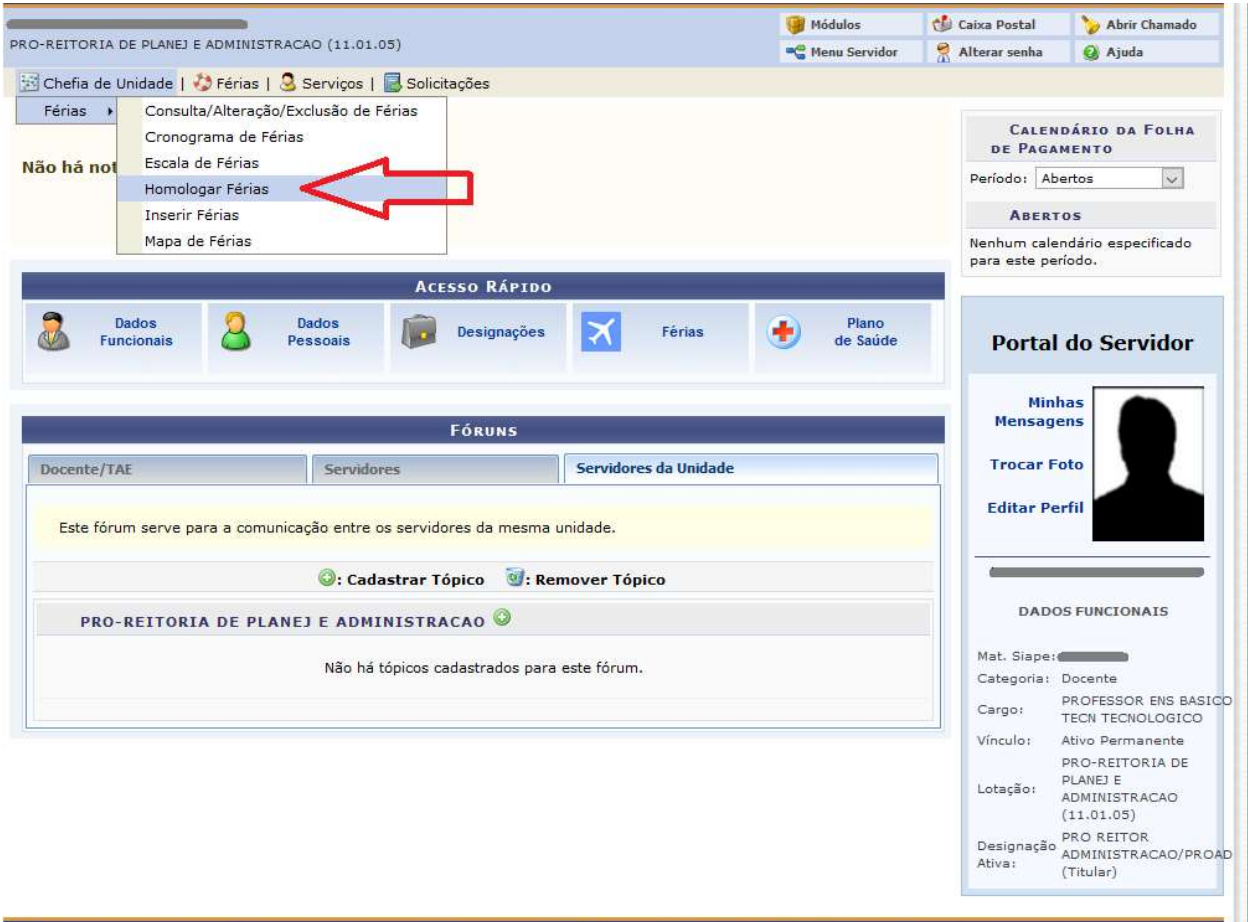

Figura 7 - Menu de Chefia da Unidade no Portal do Servidor

O sistema exibirá uma tela para que o chefe faça a seleção da Unidade onde estão os pedidos de férias, para os quais pode operar as homologações. Se não for Coordenador ou Chefe de várias Unidades, a escolha acima da opção Homologar Férias, remeterá o usuário para a própria Unidade da qual é chefe.

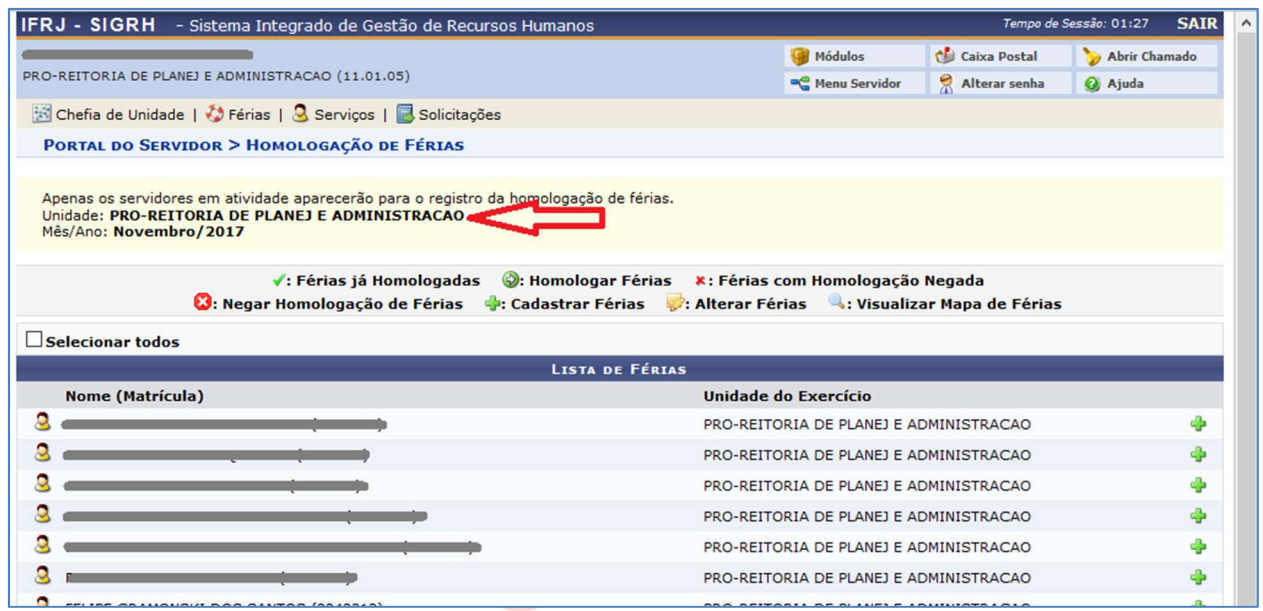

Figura 8 – Lista de servidores que estão lotados na Unidade do chefe logado

Quando o servidor já fez a sua solicitação de férias (Incluir Férias) pelo seu Portal do Servidor, aparece ao seu chefe para que ele possa analisar e homologar ou não.

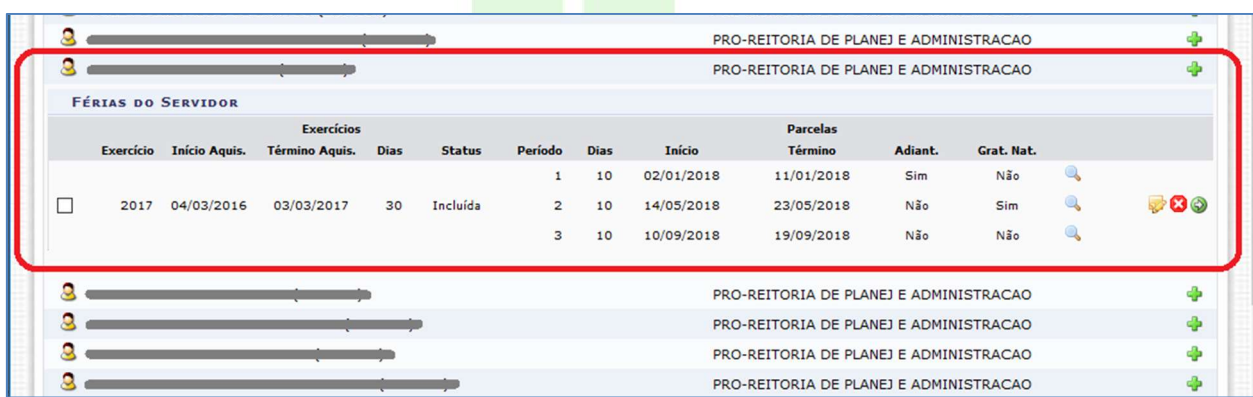

Figura 9 - Servidor com ferias incluida

Para homologar as férias de um servidor clique na setinha verde  $\bullet$  ao lado das informações de férias solicitada por ele.

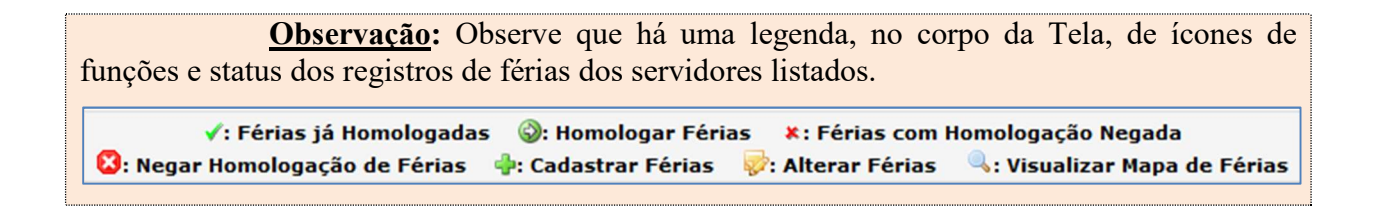

Após clicar na setinha de Homologar Férias o Sistema processa a operação e exibe uma mensagem como mostrado na imagem abaixo:

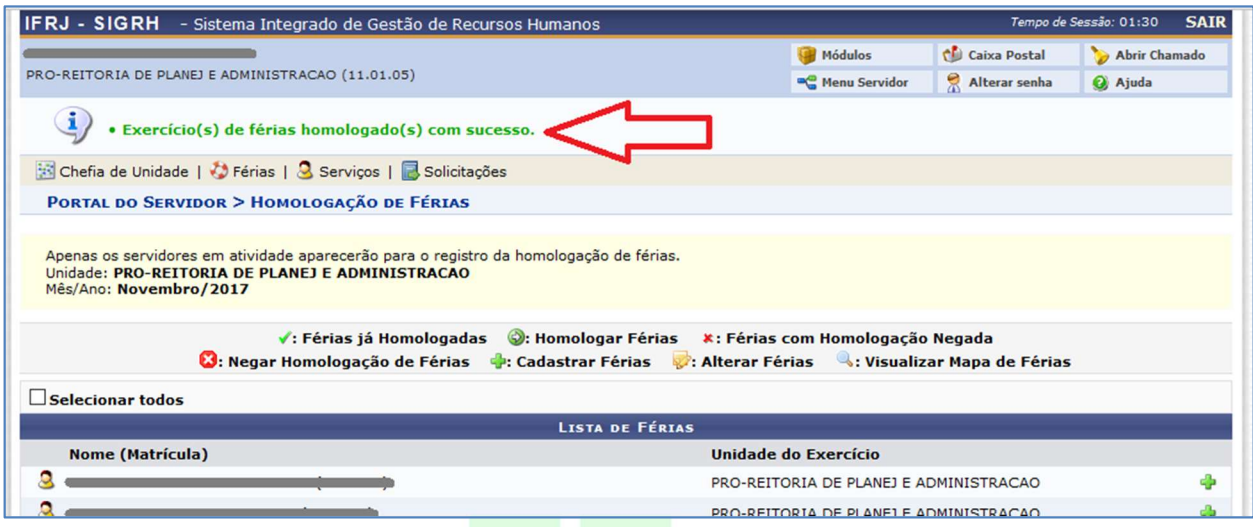

Figura 10 - Mensagem de efetivação da homologação de férias pelo chefe da Unidade

Servidor com férias homologada fica com uma marcação de check indicativa de status "homologado".

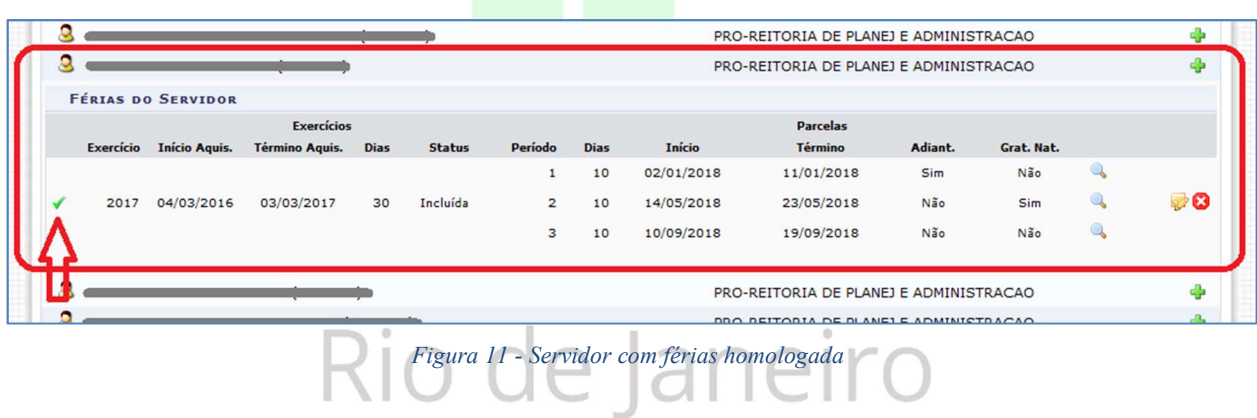

Caso o chefe queira negar a homologação de férias do servidor, basta clicar no ícone (Negar Homologação de Férias) do servidor em questão.

Servidor com férias não homologada fica com uma marcação **\*** ao lado do exercício indicando de status "negado".

É possível homologar as férias de mais de um servidor ao mesmo tempo, basta selecionar o checkbox ao lado do nome dos servidores que deseja homologar.

Caso queira homologar todos servidores que possuem solicitação de férias de uma vez só basta selecionar o checkbox localizado acima da listagem dos servidores, como na imagem abaixo:

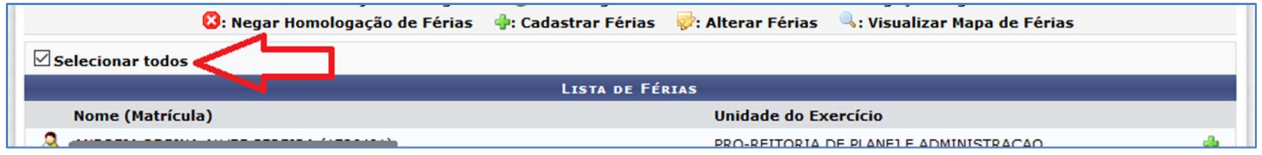

Figura 12 - Checkbox para seleção de todos servidores da listagem que possuem solicitação de férias

Após selecionar os servidores a quem deseja homologar as férias, cliquei no botão Homologar localizado abaixo da listagem.

|     |                   |                                  |                       |             |               |                |                 |                 | PRO-REITORIA DE PLANEJ E ADMINISTRACAO |              |              |              | 4    |
|-----|-------------------|----------------------------------|-----------------------|-------------|---------------|----------------|-----------------|-----------------|----------------------------------------|--------------|--------------|--------------|------|
| Q   |                   |                                  |                       |             |               |                |                 |                 | PRO-REITORIA DE PLANEJ E ADMINISTRACAO |              |              |              | ф    |
|     |                   | <b>FÉRIAS DO SERVIDOR</b>        |                       |             |               |                |                 |                 |                                        |              |              |              |      |
|     | <b>Exercícios</b> |                                  |                       |             |               |                | <b>Parcelas</b> |                 |                                        |              |              |              |      |
|     | <b>Exercício</b>  | <b>Início Aquis.</b>             | <b>Término Aquis.</b> | <b>Dias</b> | <b>Status</b> | Período        | <b>Dias</b>     | <b>Início</b>   | <b>Término</b>                         | Adiant.      | Grat. Nat.   |              |      |
|     |                   |                                  |                       |             |               |                | 10              | 02/01/2018      | 11/01/2018                             | Sim          | Não          | $\mathbb{Q}$ |      |
|     | 2017              | 04/03/2016                       | 03/03/2017            | 30          | Incluída      | $\overline{2}$ | 10              | 14/05/2018      | 23/05/2018                             | Não          | Sim          | $\mathbb{Q}$ | ☞ 3  |
|     |                   |                                  |                       | 3           | 10            | 10/09/2018     | 19/09/2018      | Não             | Não                                    | $\mathbb{Q}$ |              |              |      |
|     |                   | 01/01/2018<br>31/12/2018<br>2018 |                       |             |               | 10             | 19/10/2018      | 28/10/2018      | Não                                    | Não          | $\mathbb{Q}$ |              |      |
| \ ⊠ |                   |                                  |                       | 30          | Incluída      | $\overline{2}$ | 20              | 22/11/2018      | 11/12/2018                             | Não          | Não          | $\mathbb{Q}$ | - 80 |
| 3   |                   |                                  |                       |             |               |                |                 |                 | PRO-REITORIA DE PLANEJ E ADMINISTRACAO |              |              |              | 4    |
|     |                   |                                  |                       |             |               | Homologar      |                 | Gerar Relatório | Cancelar                               |              |              |              |      |

Figura 13 - Homologação múltipla de férias

Essa tela ainda trás a opção de gerar um relatório contendo a Lista de Férias. Basta clicar no botão Gerar Relatório, localizado no rodapé da Tela.

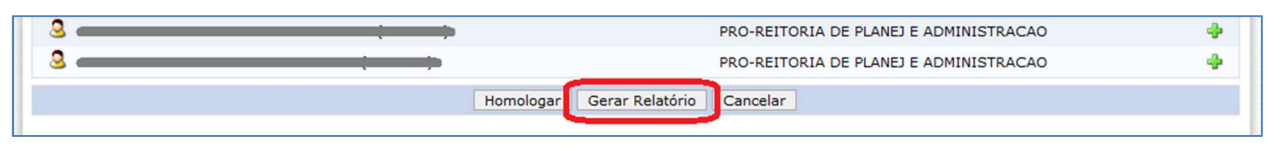

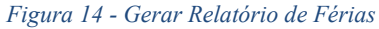

#### 2.1 – Portal da Chefia de Unidade

Na tela do Portal da Chefia da Unidade é aberta a seguinte tela:

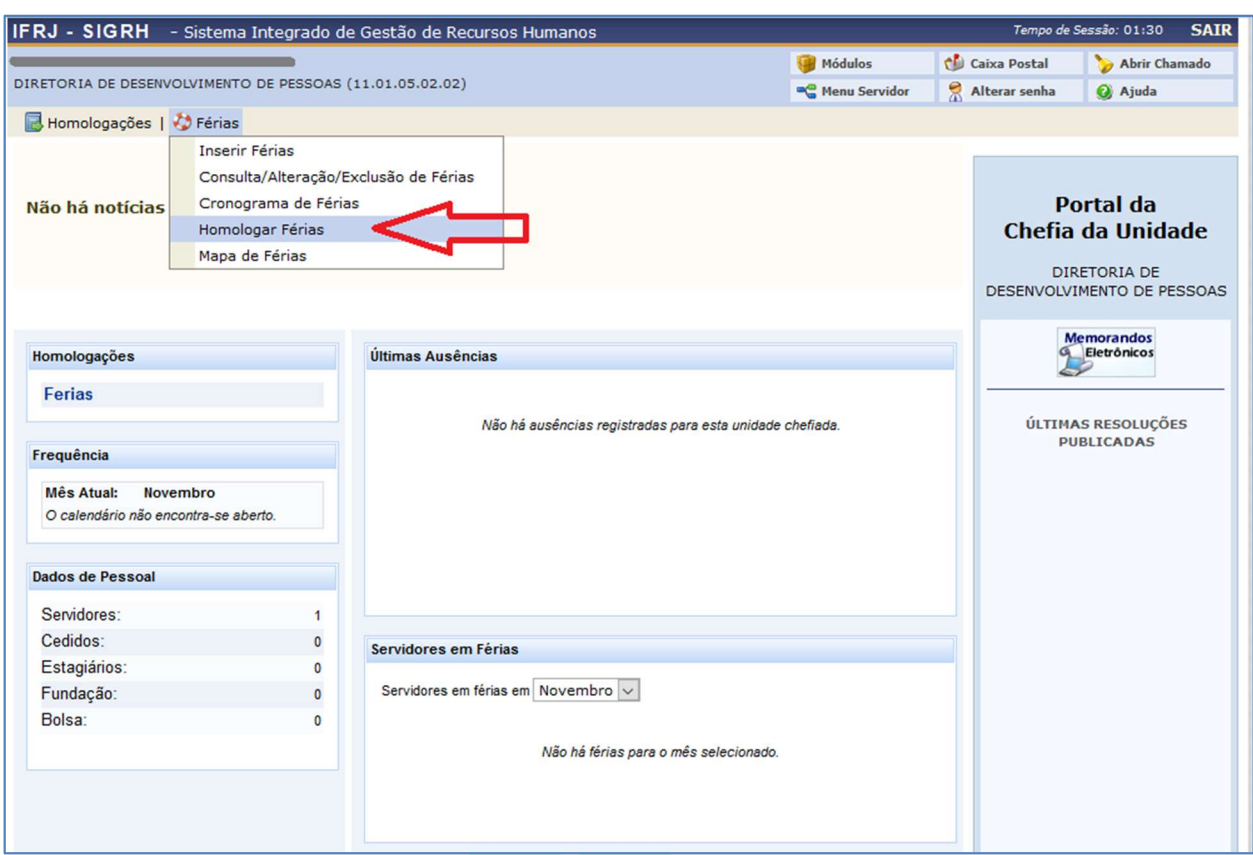

Figura 15 - Portal da Chefia da Unidade

--------É possível realizar a homologação através do menu Férias -> Homologar Férias ou através do menu Homologações -> Férias Solicitadas. ۰

n.

**BEBAI** 

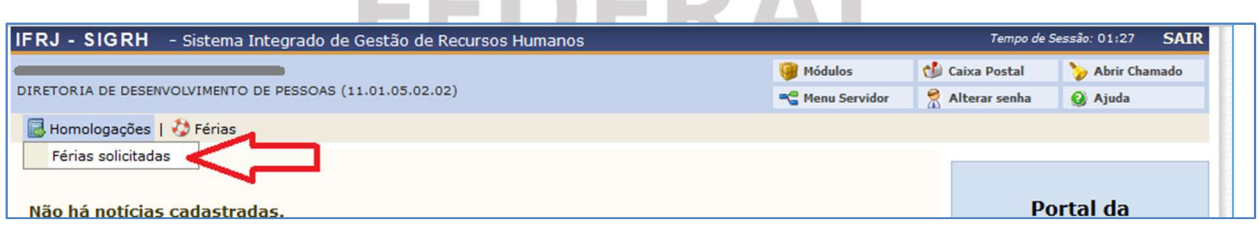

Figura 16 - Menu de Homologação de Férias no Portal da Chefia da Unidade

Tanto acessando por um lugar ou por outro, a partir desse ponto, o procedimento para homologar as férias do servidor lotado em sua chefia é o mesmo realizado no Portal do Servidor.